## **Windows**

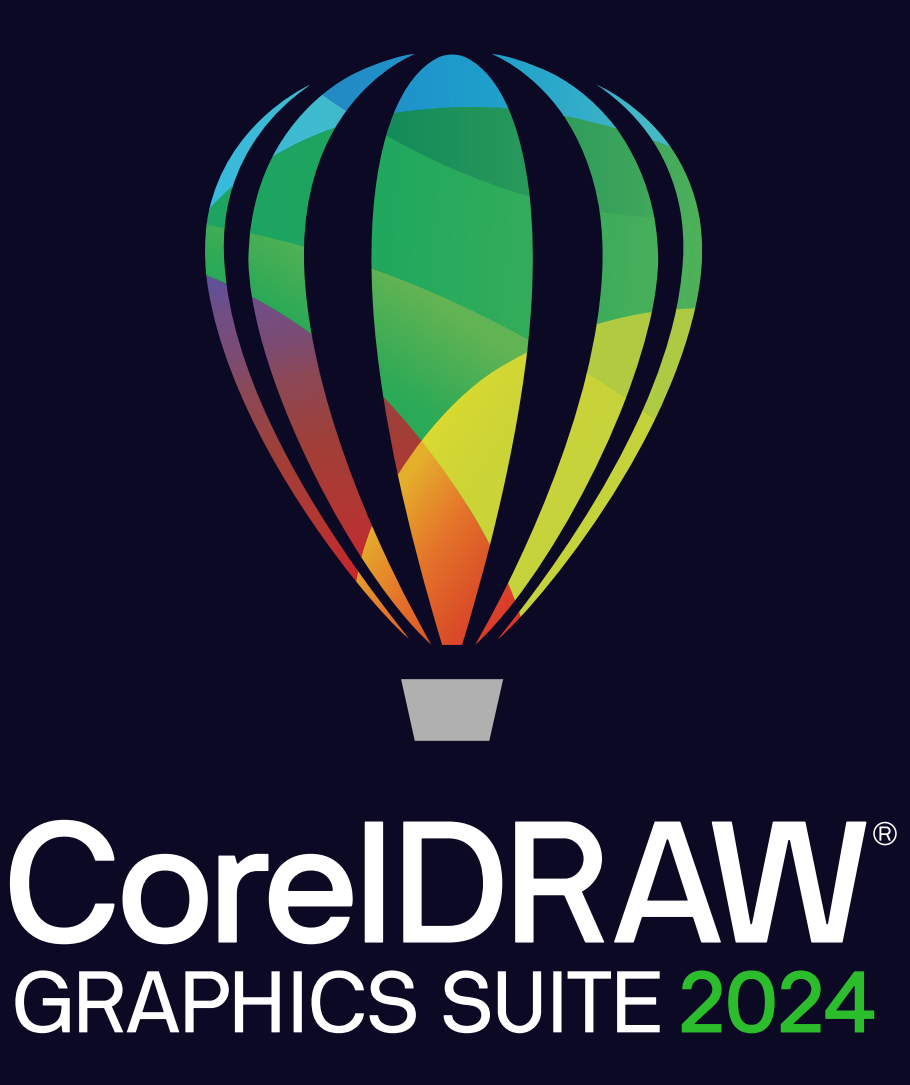

PODRĘCZNIK "SZYBKI START"

Copyright © 2024 Corel Corporation. Wszelkie prawa zastrzeżone.

Przewodnik "Szybki start" pakietu CorelDRAW® Graphics Suite

Corel, logo Corel, logo z balonem Corel, CorelDRAW, logo CorelDRAW z balonem, Corel Font Manager, CONNECT, LiveSketch, Corel PHOTO-PAINT, PowerClip i PowerTRACE są znakami towarowymi lub zastrzeżonymi znakami towarowymi firmy Corel Corporation zarejestrowanymi w Kanadzie, USA i/ lub Kanadzie.

Wszystkie inne nazwy firm, produktów lub usług, logo, marki i wszelkie wspomniane zastrzeżone lub niezastrzeżone znaki towarowe są używane jedynie <sup>w</sup> celu identyfikacji i pozostają wyłączną własnością ich właścicieli. Wykorzystanie marek, nazw, logo czy innych informacji, obrazów lub materiałów dotyczących innych firm nie oznacza aprobaty. Zrzekamy się prawa własności do takich informacji, obrazów, materiałów, oznacze<sup>ń</sup> i nazw innych firm. Niepełna lista tych udzielonych patentów jest dostępna na stronie www.corel.com/patent.

Oryginalna grafika jest dostarczana przez inne firmy i jest stosowana i/lub zmieniana za ich pozwoleniem, chyba że uzgodniono inaczej.

Parametry produktów, ceny, opakowania, wsparcie techniczne i informacje ("specyfikacje") odnoszą się tylko do wersji handlowej produktu w języku angielskim. Specyfikacje dla wszystkich innych wersji (włącznie z innymi wersjami językowymi) mogą się różnić.

201312

## CorelDRAW Graphics Suite

Pakiet CorelDRAW® Graphics Suite zawiera w pełni zintegrowane aplikacie — CorelDRAW®, Corel PHOTO-PAINT™ oraz Corel® Font Manager — wraz z uzupełniaj ącymi je modułami dodatkowymi do obsługi wszystkich zadań graficznych: od projektowania ilustracji wektorowych i układu strony po edycj ę zdjęć, przekształcanie map bitowych w rysunki wektorowe, grafiki dla sieci WWW i zarz ądzanie fontami.

## Obszar roboczy programu CorelDRAW

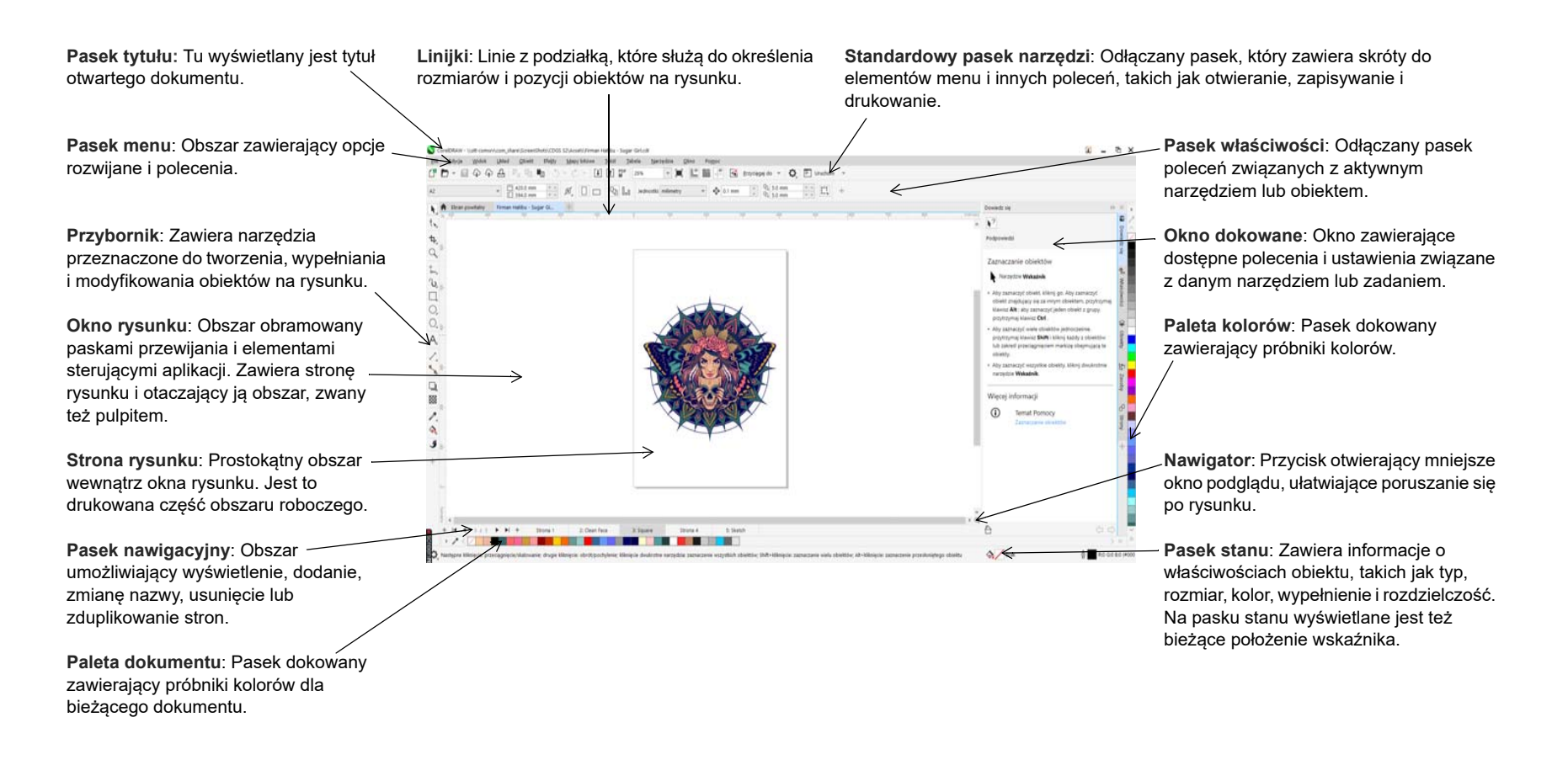

Ekran powitalny umożliwia szybkie uruchamianie i otwieranie dokumentów, wybór obszaru roboczego odpowiadającego potrzebom użytkownika, a takż<sup>e</sup> dostęp do filmów szkoleniowych online i innych zasobów edukacyjnych oraz inspirujących galerii oryginalnych ilustracji utworzonych przy użyciu pakietu CorelDRAW Graphics Suite. Dodatkowo, pliki odkrywania mogą pomóc w szybkim rozpoczęciu pracy zarówno z programem CorelDRAW jak i Corel PHOTO-PAINT.

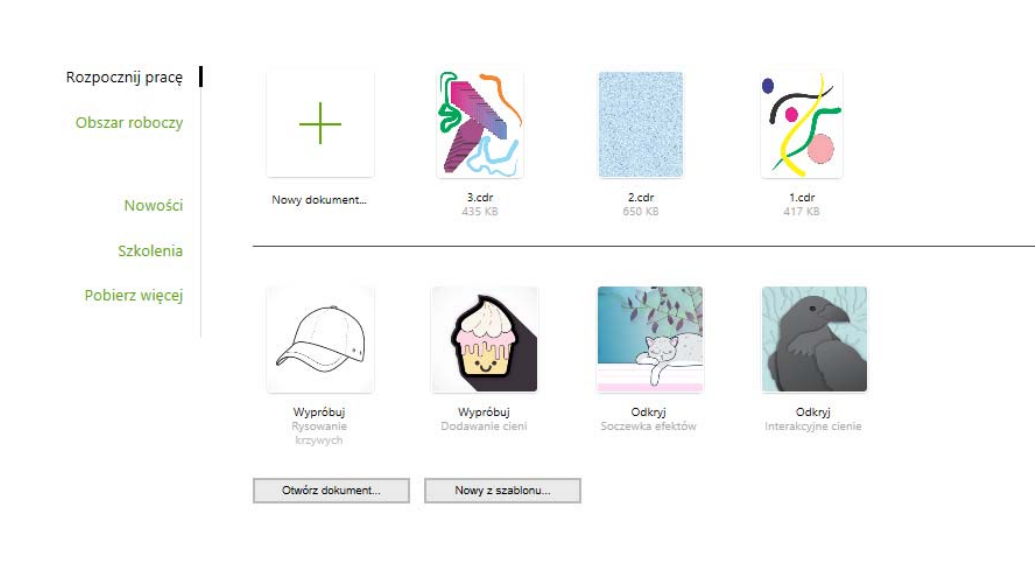

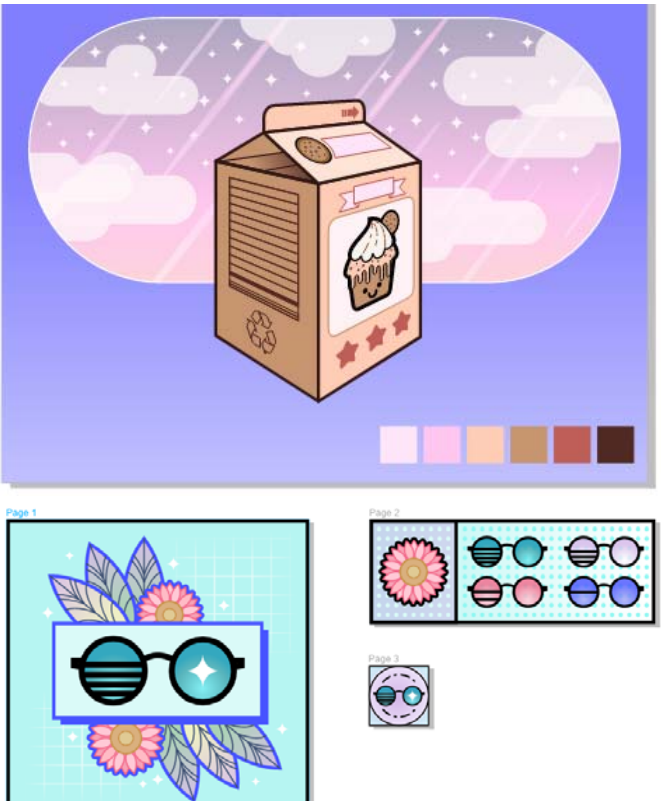

#### Możliwość wyboru obszaru roboczego

Zestaw wyspecjalizowanych obszarów roboczych zaprojektowano z myślą o zwiększeniu wydajności pracy. Dzięki nim narzędzia najczęściej używane przy określonych działaniach lub zadaniach są łatwiej dostępne. Dostępne obszary robocze to: domyślny, dotykowy, prosty, ilustracja, układ strony i Adobe Illustrator.

- J.J Aby wybrać obszar roboczy, kliknij kolejno pozycje **Okno Obszar roboczy** lub wybierz jeden z dostępnych obszarów na ekranie powitalnym.
- Aby dodać do aktywnego obszaru roboczego narzędzia lub elementy sterujące, kliknij przycisk **Szybkie dostosowanie** .

## Przybornik programu CorelDRAW

Wiele narzędzi w przyborniku programu CorelDRAW są zorganizowane w palety wysuwane. Aby uzyskać dostęp do tych narzędzi, kliknij małą strzałkę w prawym dolnym rogu przycisku. Na poniższej ilustracji pokazano przybornik i palety wysuwane dostępne w domyślnym obszarze roboczym, ułatwiające wyszukanie narzędzi. Jeżeli wciąż nie możesz znaleźć szukanego narzędzia, kliknij przycisk **S**zybkie dostosowanie  $+$  w dolnej części przybornika. Przy użyciu przycisku **Szybkie dostosowanie** można także ukrywać rzadziej używane narzędzia.

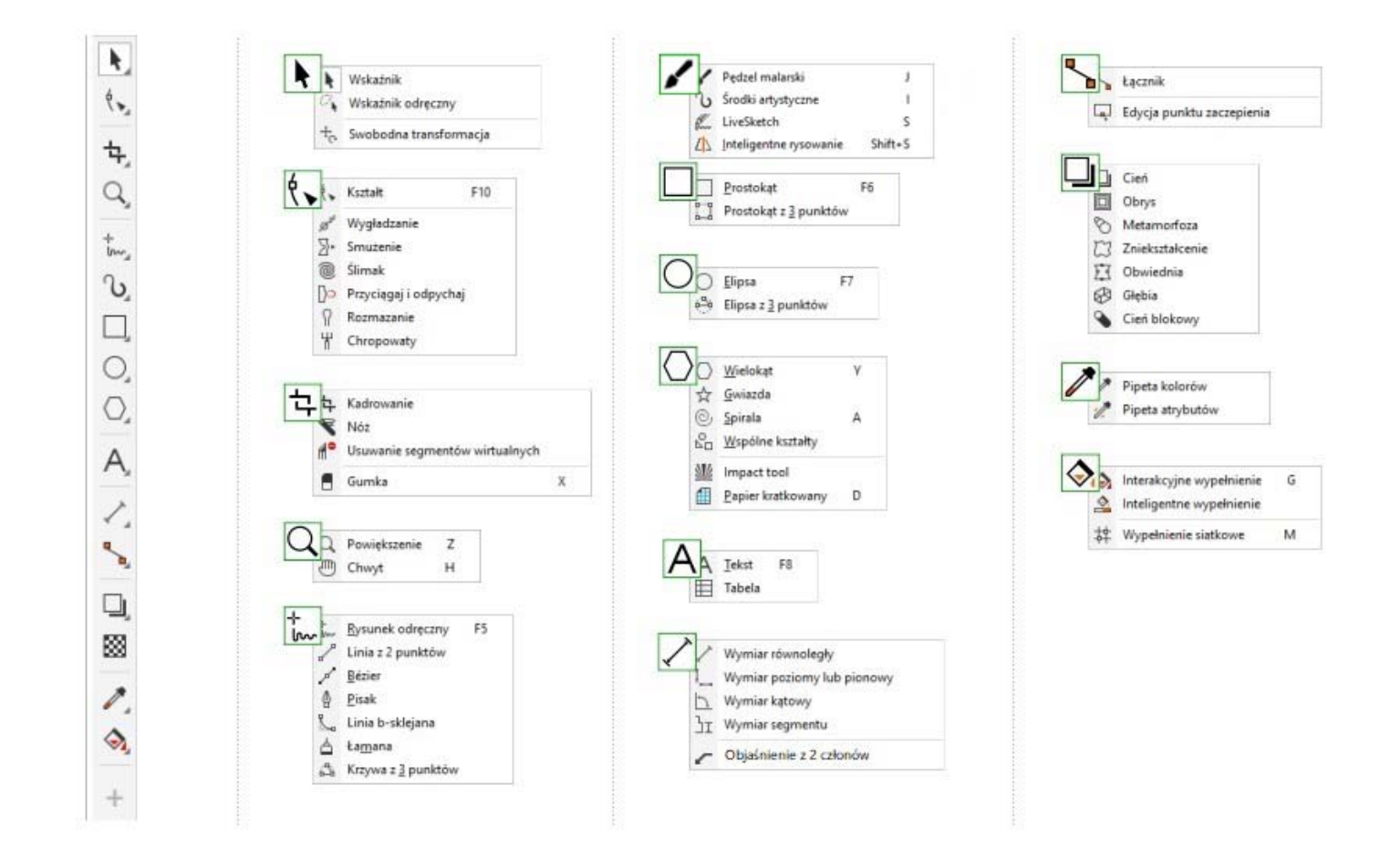

## Szablony

Przy pomocy okna dialogowego Nowy z szablonu (**Plik Nowy z szablonu**), możesz przeglądać i przeszukiwać nowoczesne, śwież<sup>e</sup> szablony do swoich projektów, takich jak logotypy, broszury, papeteria i inne.

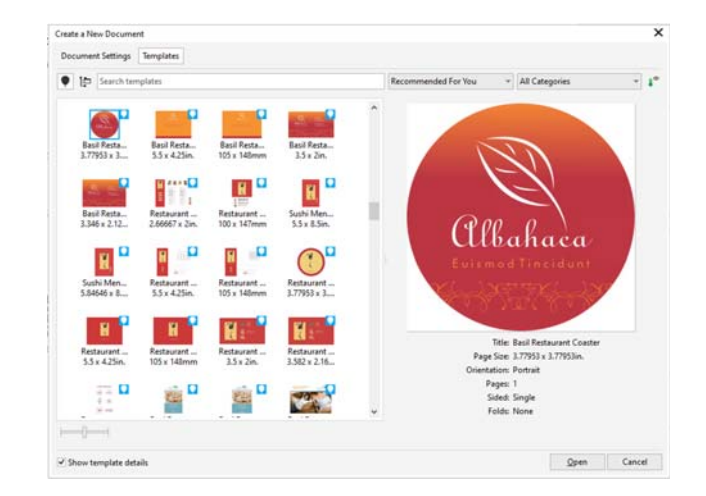

## Linie

Narzędzia do rysowania dostępne na palecie wysuwanej **Krzywa** umożliwiają rysowanie linii krzywych i prostych, a także linii zawierających segmenty zarówno zakrzywione, jak i proste. Segmenty linii są połączone <sup>w</sup>ęzłami, które mają postać niewielkich kwadratów.

**Narzędzia Rysunek odręczny** i Łamana ∆ umożliwiają rysowanie linii odręcznych, podobnie jak przy szkicowaniu w bloku rysunkowym.

Narzędzia **Krzywe Béziera** i **Pisak** umożliwiają rysowanie linii segment po segmencie poprzez precyzyjne umieszczanie każdego węzła i określanie kształtu każdego zakrzywionego segmentu. Narzędzie **Linia b**sklejana **L** umożliwia tworzenie gładkich krzywych o liczbie węzłów mniejszej niż w przypadku krzywych rysowanych za pomocą ścieżek odręcznych.

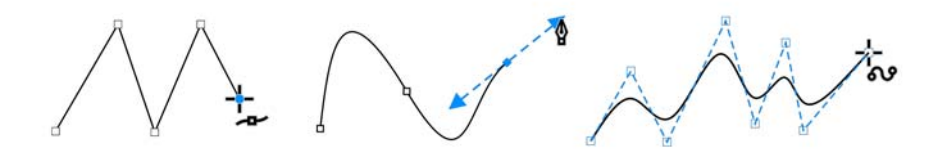

Narzędzie LiveSketch™ **«** zapewnia prostotę i szybkość szkicowania odręcznego w połączeniu z inteligentnym dostosowaniem pociągnięć i rysunkiem wektorowym. W trakcie szkicowania program CorelDRAW analizuje pociągnięcia, koryguje je, a następnie przekształca w krzywe Béziera.

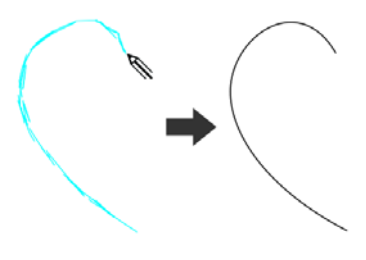

## Kształty

Program CorelDRAW udostępnia szeroką gamę narzędzi do rysowania kształtów.

#### Prostokąty

Przeciągając ukośnie narzędzie **Prostokąt** , można narysować prostokąt lub kwadrat (w tym celu należy nacisnąć i przytrzymać klawisz **Ctrl). Narzędzie Prostokat z 3 punktów instancjiwia szybkie rysowanie** prostokątów pod kątem.

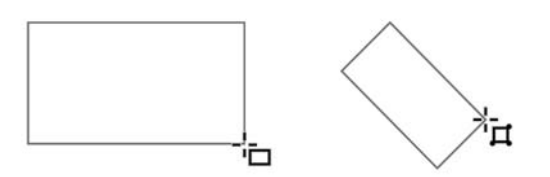

#### Elipsy

Aby narysować elipse, przeciągnij ukośnie narzędzie Elipsa (). Aby ograniczyć kształt do okręgu przytrzymaj klawisz **Ctrl**. Narzędzie **Elipsa z 3 punktów**  $\binom{a}{b}$  umożliwia szybkie rysowanie elips pod katem.

Aby narysować łuk lub wycinek, kliknij narzędzie **Łuk** lub **Wycinek** na pasku właściwości i przeciągnij je.

#### Kształty złożone

Za pomocą narzędzi z palety wysuwanej **Obiekt** możesz rysować wielokąty, siatki, spirale i dwa rodzaje gwiazd: dokładne i złożone. Używając paska właściwości, można zmienić liczbę boków wielokąta, narożników gwiazdy, kolumn siatki lub zwojów spirali.

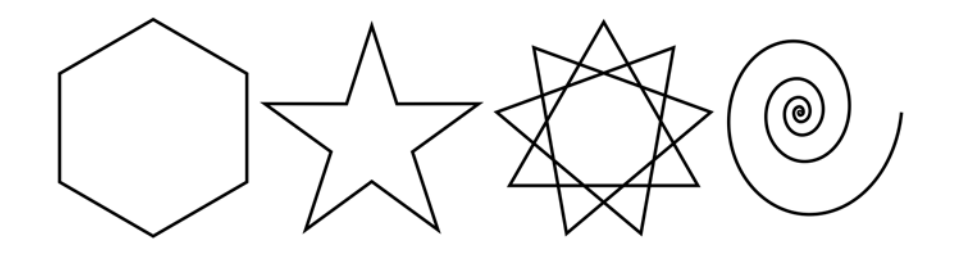

#### Kształty wstępnie zdefiniowane

Narzędzie **Figury standardowe** z palety wysuwanej **Obiekt** pozwalają też rysować kształty podstawowe, strzałki, kształty schematów blokowych, transparenty i kształty objaśnień. Aby zmodyfikować wygląd niektórych kształtów, wystarczy wybrać wzorzec kształtu z paska właściwości i przeciągnąć uchwyt w kształcie rombu (glif).

## ]<<<<<<<>> 2009202

## Pociągnięcia pędzlem malarskim

Pociągnięcia pędzlem malarskim nie tylko odzwierciedlają estetykę tradycyjnych środków artystycznych, takich jak farby, pastele, ołówki i kredy, ale także wprowadzają efekty cyfrowe i inspirowane fizyką pędzle cząsteczkowe. Pikselowe ślady pędzla (1) pędzli malarskich są kontrolowane przez krzywe wektorowe (2), co umożliwia na łatwą edycję i manipulację liniami i kształtami.

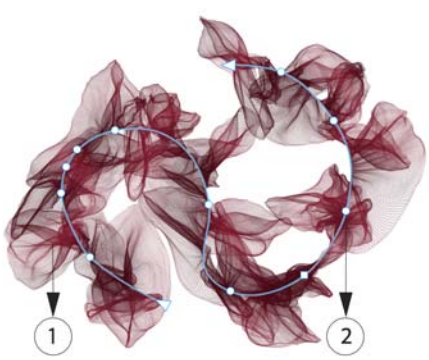

Aby dodać pociągnięcie pędzlem, kliknij narzędzie **Pędzel malarski**<sup>w</sup> przyborniku, otwórz **narzędzie do wybierania Pędzel** na pasku <sup>w</sup>łaściwości, kliknij odpowiedni styl pędzla i przeciągnij w oknie dokumentu. Użyj elementów sterujących **Rozmiar pędzla** i **Przezroczystość pędzla** na pasku właściwości, aby dostosować rozmiar i przezroczystość pędzla.

Aby zastosować pociągnięcie pędzlem do obiektu, kliknij narzędzie **Pędzel malarski**, otwórz **narzędzie do wybierania Pędzel** na pasku <sup>w</sup>łaściwości i kliknij styl pędzla.

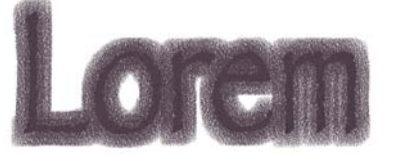

Aby zmienić kolor pociągnięcia pędzlem, zaznacz je za pomocą narzędzia  $\frac{5}{5}$ **Pędzel malarski** i kliknij prawym przyciskiem myszy kolor na domyślnej palecie.

## Rysunek symetryczny

Program CorelDRAW umożliwia tworzenie obiektów i projektów symetrycznych w czasie rzeczywistym. Projekty symetryczne mogą zawierać obiekty wektorowe i mapy bitowe.

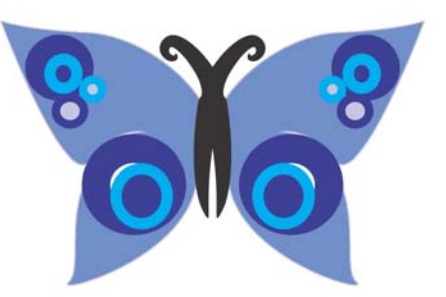

Aby utworzyć projekt symetryczny, wybierz lub narysuj krzywą lub kształt, kliknij kolejno **Obiekt Symetria Utwórz nową symetrię**. Dodaj kolejne obiekty lub przeprowadź edycję obiektów zgodnie z potrzebami. Aby dodać kolejne linie symetrii, wpisz liczbę w polu **Linie odbicia** na pływającym pasku narzędzi. Kliknij kolejno pozycje **Obiekt Symetria Zakończ edycję symetrii**.

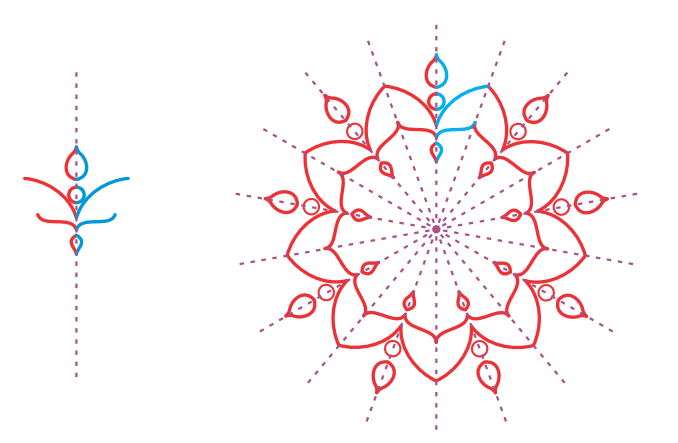

## Rysunek równoległy

CorelDRAW umożliwia jednoczesne rysowanie wielu krzywych równoległych i kontrolowanie odległości między nimi. Można także dodać linie równoległe do linii istniejącej.

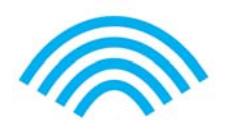

Aby narysować linie równoległe, kliknij narzędzie krzywej, a następnie przycisk **Rysunek równoległy** na pasku właściwości. Na pasku narzędzi **Rysunek równoległy** kliknij przycisk **Linie równoległe** i zacznij rysować w oknie rysunku.

## Rysunek perspektywiczny

Używając rysunku perspektywicznego można rysować skomplikowane szkice, wzory i projekty, tworząc iluzję odległości i głębi. Podczas rysowania w perspektywie program CorelDRAW automatycznie tworzy pole perspektywy i pozwala dodawać linie i kształty, które pokrywają się z liniami perspektywy. Wynikiem jest grupa perspektywy obejmująca pole perspektywy i dodane obiekty.

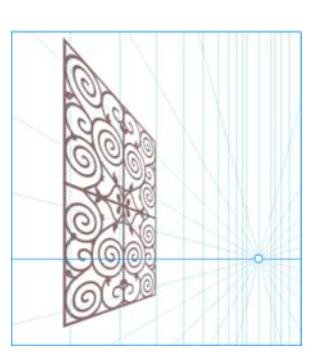

Aby zacząć rysowanie w perspektywie, sprawdź, czy żaden obiekt nie jest zaznaczony, klikając pustą przestrzeń w oknie rysunku przy użyciu narzędzia **Wskaźnik**. Kliknij kolejno **Obiekt Perspektywa Rysuj w perspektywie** i wybierz typ perspektywy z listy **Typ** na pływającym pasku narzędzi. Przeciągnij wskaźnik myszy w oknie obrazka, aby zdefiniować pole perspektywy. Aby wybrać płaszczyznę, na której chcesz rysować, kliknij ieden z następujących przycisków: Ortogonalna **□**, Z góry ↔, Z lewej strony(**Z** boku aby utworzyć linie zbiegu w jednym punkcie)  $\bigcirc$  lub **Z** prawej strony  $\bigcirc$ . Kliknij linię lub narzędzie kształtu i narysuj jeden lub więcej obiektów. Kliknąć **Zakończ** na pływającym pasku narzędzi.

Aby dodać istniejący obiekt do grupy perspektywy, kliknij obiekt prawym przyciskiem myszy, kliknij opcję **Przenieś do płaszczyzny** i wybierz płaszczyznę.

## Tekst

Do rysunków można dodawać dwa typy tekstu: tekst akapitowy (1) i tekst ozdobny (2). Można też zaimportować tekst z zewnętrznego pliku albo wkleić tekst ze schowka.

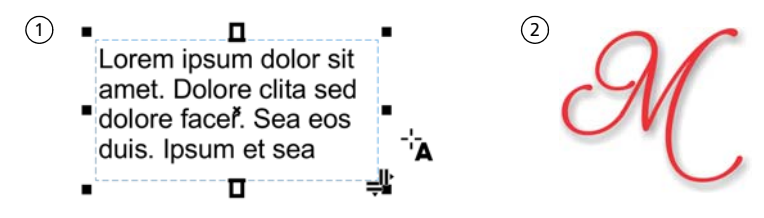

Tekstu akapitowego można użyć w większych fragmentach tekstu, wymagających zastosowania bardziej zaawansowanego formatowania. Przed dodaniem tekstu akapitowego trzeba przeciągnąć narzędziem

**Tekst**  $\bm{\mathsf{A}}$ , aby utworzyć ramkę tekstową.

- Aby wstawić tekst zastępczy, kliknij pustą ramkę tekstową w narzędziu
- **Tekst**, a następnie kliknij kolejno **Tekst Ramka tekstu akapitowego Wstaw tekst zastępczy**. Tekst zastępczy ułatwia ocenę wyglądu dokumentu przed zakończeniem pracy nad jego zawartością.

Używając tekstu ozdobnego, można dodawać krótkie wiersze tekstu i stosować do nich wiele różnych efektów, takich jak cienie czy obrysy. Tekst ozdobny można dodawać do zamkniętej lub otwartej ścieżki.

#### Dopasowywanie tekstu do ścieżki

Aby dopasować tekst do ścieżki, zaznacz go i kliknij kolejno pozycje **Tekst Dopasuj tekst do ścieżki**. Przesuń wskaźnik nad ścieżką i użyj dynamicznego podglądu, aby ustawić tekst w odpowiednim miejscu. Następnie kliknij, aby zamocować tekst do ścieżki.

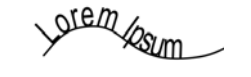

Aby edytować tekst na ścieżce, kliknij narzędzie Tekst A i wskaż ścieżkę. Kiedy wskaźnik zamieni się na wskaźnik dopasowywania tekstu do ścieżki, kliknij i dodaj tekst.

#### Wyszukiwanie czcionki

Pole **Lista czcionek** w programach CorelDRAW i Corel PHOTO-PAINT umożliwia łatwe przeglądanie, filtrowanie i wyszukiwanie czcionek. Można filtrować czcionki na podstawie grubości, szerokości, obsługiwanych skryptów i innych kryteriów, wyszukiwać czcionki przy użyciu słów kluczowych, uzyskiwać dostęp do czcionek zdalnych, takich jak Google Fonts, oraz łatwo pobierać pakiety czcionek.

#### Funkcje OpenType i czcionki zmienne

Funkcje OpenType pozwalają wybierać różne wersje poszczególnych znaków (glify). Aby było to możliwe, dana czcionka i wybrane znaki muszą obsługiwać funkcje OpenType. Do funkcji OpenType należą ułamki, ligatury, liczby porządkowe, ornamenty, kapitaliki, znaki kaligraficzne itd. Czcionki OpenType bazują na

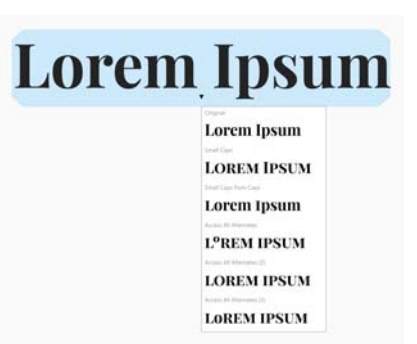

standardzie Unicode, co czyni je idealnym rozwiązaniem do projektowania na różnych platformach i obsługi wielu języków. Program CorelDRAW sugeruje też odpowiednie funkcje OpenType, które można zastosować w tekście.

Skorzystaj z elastyczności czcionek zmiennych OpenType, które pozwalają aktywnie dokładnie dostosowywać wygląd czcionki. Czcionkę zmienną można zmieniać wzdłuż jednej lub wielu osi zmienności, takich jak szerokość, grubość i pochylenie, lub wzdłuż osi niestandardowych określonych przez projektanta czcionki.

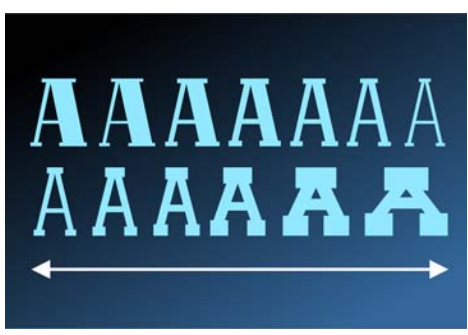

Aby dostosować właściwości czcionki zmiennej, za pomocą narzędzia Tekst wybierz tekst, w którym została ona użyta **A**. Kliknij przycisk Czcionki zmienne AA na pasku właściwości i dostosuj dostępne właściwości czcionki.

#### Okno dokowane Glify

Okna dokowanego **Glify** (**Tekst Glify**) przedstawia wszystkie, symbole i glify powiązane z wybraną czcionką, ułatwiając wyszukiwanie i wstawienie znaków do Twoich dokumentów.

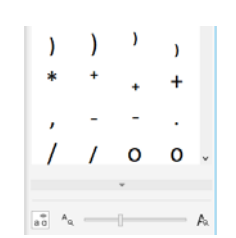

## Układ strony

Pasek właściwości Strona pozwala dostosowywać ustawienia strony, takie jak rozmiar strony, jej wymiary, orientacja (pozioma lub pionowa), jednostki miary, odległość podsuwania i odległość duplikowania.

Aby przejść do paska właściwości Strona, kliknij narzędzie **Wskaźnik** , a następnie kliknij puste miejsce w oknie rysunku.

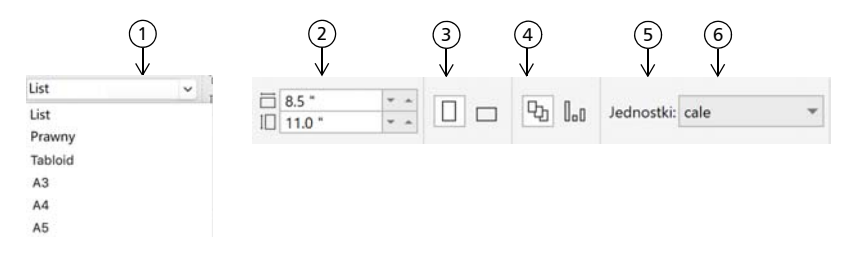

Wybierz gotowy rozmiar strony z listy **Rozmiar strony** na pasku właściwości. 1

Określ niestandardową szerokość i wysokość strony w polach **Wymiary strony**. 2

3) Kliknij przycisk Automatyczne dopasowanie strony, aby dopasować rozmiar strony do krawędzi zawartości znajdującej się na warstwach lokalnych.

Wybierz orientację strony: **Pionowa** lub **Pozioma**. 4

 Aby zastosować rozmiar strony tylko do bieżącej strony, kliknij przycisk **Bieżąca**  5 **strona**.

Wybierz jednostkę miary z listy **Jednostki**. 6

#### Praca ze stronami

Można wyświetlać jedną lub wiele stron jednocześnie. W widoku wielu stron wszystkie strony dokumentu są wyświetlane jednocześnie, bez konieczności ciągłego klikania pomiędzy kartami.

Aby przełączyć się na widok wielu stron, kliknij kolejno **Widok Widok wielu stron**.

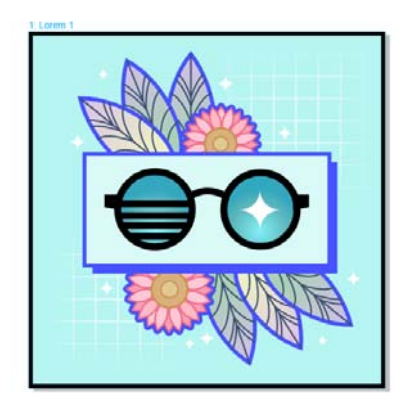

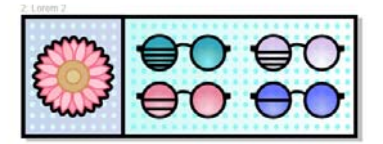

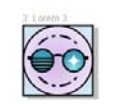

W oknie dokowanym **Strony** (**Okno Okna dokowane Strony**) można włączyć wyświetlanie stron w trybie dokumentu lub w trybie dowolnej kolejności. Podczas projektowania i przeglądania wersji próbnych dla materiałów drukowanych, takich jak broszury, książki i czasopisma, gdzie strony mają ustaloną kolejność, można wybrać opcję rozmieszczania stron w kolumnie, rzędzie lub siatce. Tryb niestandardowy, który pozwala na dowolny, niesekwencyjny układ, jest idealny do pracy z dokumentami, w których różne zasoby projektu <sup>s</sup>ą umieszczone na oddzielnych stronach.

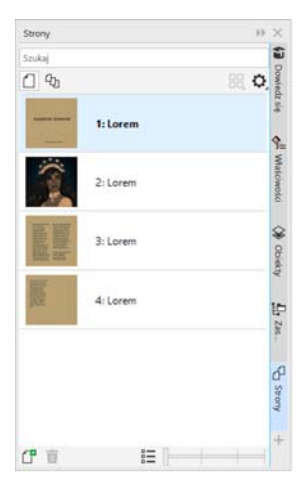

Aby wybrać rozmieszczenie wielu stron, kliknij przycisk **Widok wielu stron** w oknie dokowanym **Strony,** a następnie kliknij przycisk **Ustawienia widoku wielu stron. Kliknij przycisk Siatka <b>HH**, Pionowo a lub Poziomo , aby wyświetlić strony w trybie dokumentu. Kliknij przycisk **Niestandardowe <sup>1</sup><sub>0</sub>, aby wyświetlić strony w trybie dowolnej kolejności.** 

Aby przejść do strony w oknie rysunku, kliknij stronę w oknie dokowanym **Strony** lub kliknij kartę odpowiadającą danej stronie na dole okna aplikacji.

Aby wstawić, zduplikować, usunąć stronę lub zmienić jej nazwę, kliknij prawej przyciskiem myszy stronę w oknie dokowanym **Strony,** a następnie wybierz odpowiednie polecenie.

Aby wstawić numery stron, kliknij kolejno pozycje **Układ Ustawienia numerów stron** i wybierz odpowiednie ustawienia.

#### Narzędzia układu strony

Możesz wyświetlać linijki, siatki i prowadnice strony ułatwiające organizację obiektów i umieszczanie ich dokładnie w odpowiednim miejscu.

Aby wyświetlić lub ukryć siatki, prowadnice i linijki, kliknij menu **Widok** i wybierz elementy, które mają być wyświetlane.

#### Warstwy

Cała zawartość jest umieszczana na warstwach. Zawartość stosowana w przypadku określonej strony jest umieszczana na warstwie lokalnej. Zawartość stosowana w przypadku wszystkich stron dokumentu jest umieszczana na warstwie globalnej, zwanej główną. Warstwy główne są przechowywane na stronie wirtualnej, zwanej Strona główną.

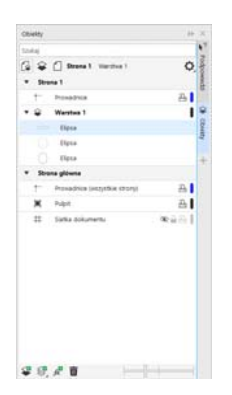

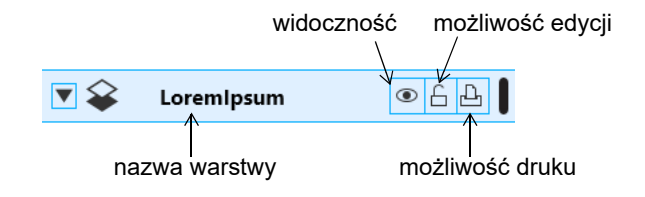

#### Warstwy główne

Dzięki możliwości wyboru warstw głównych obejmujących strony parzyste, nieparzyste i wszystkie, łatwo tworzyć projekty określonych stron w dokumentach zawierających wiele stron, np. broszur 16- lub 32 stronicowych.

Można na przykład ustawić inne nagłówki lub stopki na stronach o numerach parzystych i nieparzystych.

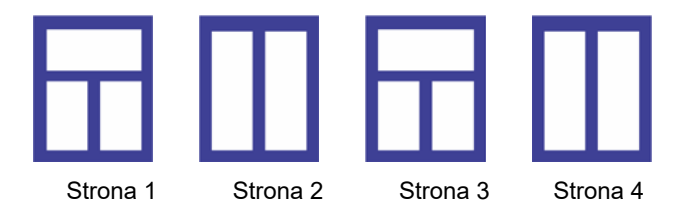

#### Skala rysunku

Można wybrać wzorzec skali lub skalę niestandardową, według której odległości na rysunku będą proporcjonalne do odległości rzeczywistych. Można na przykład określić, że jeden cal na rysunku będzie odpowiadał jednemu metrowi w rzeczywistości.

Aby określić skalę rysunku, dwukrotnie kliknij linijkę — pojawi się okno dialogowe **Opcje dokumentu**. Kliknij polecenie **Edytuj skalę** i wybierz wzorzec skali lub skale niestandardowa. Jeśli linijki nie są wyświetlane, kliknij kolejno **Widok Linijki**.

#### Siatka i siatka bazowa

Siatka to szereg przecinających się linii przerywanych lub kropek, które <sup>u</sup>łatwiają precyzyjne rozmieszczanie i umieszczanie obiektów w oknie rysunku. Siatka bazowa składa się z linii przypominających arkusz papieru w linie i pomaga w wyrównywaniu linii bazowych tekstu.

Aby ustawić siatkę i siatkę bazową, kliknij **Układ Układ strony** i wybierz **Siatka** w lewym panelu okna dialogowego.

#### Prowadnice

Prowadnice to linie, które można umieścić w dowolnym miejscu okna rysunku w celu łatwiejszego rozmieszczania obiektów. Prowadnice można zaznaczać, przenosić, obracać, blokować lub usuwać. Można też zmieniać ich kolor lub wzorzec linii przerywanej.

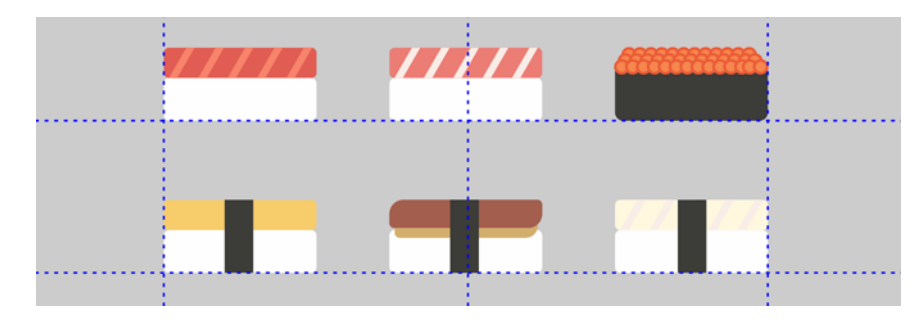

Aby dodać prowadnicę, przeciągnij wskaźnik myszy z linijki pionowej lub poziomej do okna rysunku lub kliknij **Układ Układ strony** i wybierz **Prowadnice** w lewym panelu okna dialogowego.

#### Przyciąganie

Przesuwane lub rysowane obiekty można przyciągać do innych obiektów na rysunku, do elementów na stronie (np. do środka strony), do siatki

dokumentu, siatki pikseli, siatki bazowej lub prowadnic. Obiekt przesunięty w pobliże punktu przyciągania zostaje przy nim zablokowany.

Aby włączyć lub wyłączyć przyciąganie, kliknij pozycję **Przyciągaj do** na standardowym pasku narzędzi i włącz lub wyłącz przyciąganie do odpowiednich elementów strony.

Aby tymczasowo wyłączyć wszystkie wybrane opcje przyciągania, kliknij **Widok Przyciąganie wyłączone**. Aby przywrócić wybrane opcje przyciągania, należy ponownie kliknąć **Widok Przyciąganie wyłączone**.

#### Prowadnice wyrównania

Prowadnice wyrównania ułatwiają szybsze umieszczanie obiektów. Te tymczasowe prowadnice są wyświetlane podczas tworzenia, zmieniania rozmiaru lub przesuwania obiektów względem środków innych obiektów w pobliżu.

Aby wyświetlić prowadnice wyrównania, kliknij kolejno pozycje **Widok Prowadnice wyrównania**. Aby zmodyfikować ustawienia przewodnika wyrównywania, kliknij **Okno Okna dokowane Prowadnice w czasie rzeczywistym** i wybierz żądane opcje.

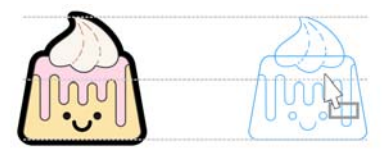

## Praca z obiektami

Praca z obiektami stanowi zasadniczą część tworzenia rysunków.

Zaznacz obiekt za pomocą narzędzia **Wskaźnik** , aby aktywować uchwyty zaznaczenia. Aby zmieniać wymiary obiektu z zachowaniem proporcji, przeciągnij uchwyt narożny. Aby zmieniać wymiary obiektu bez zachowania proporcji, przeciągnij uchwyt środkowy.

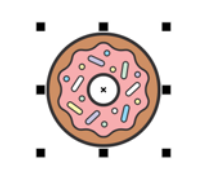

- Aby zaznaczyć wiele obiektów, naciśnij i przytrzymaj klawisz **Shift** i kliknij każdy obiekt.
- Aby przesunąć zaznaczony obiekt, wskaż jego środek i przeciągnij obiekt w nowe położenie. Aby podsuwać obiekty o ustaloną odległość, użyj klawiszy **strzałek**. Aby podsuwać obiekty o ułamek ustalonej odległości, naciśnij i przytrzymaj klawisz **Ctrl**, i użyj klawiszy **strzałek**. Aby podsuwać obiekty o wielokrotność ustalonej odległości, naciśnij i przytrzymaj klawisz **Shift**, i użyj klawiszy **strzałek**.
- Aby aktywować uchwyty obrotu, kliknij obiekt dwukrotnie. Aby obrócić obiekt w lewo lub w prawo, przeciągnij uchwyt narożny. Aby interakcyjnie pochylić obiekt, przeciągnij uchwyt środkowy. Aby ustawić środek względny obiektu, przeciągnij jego środek.

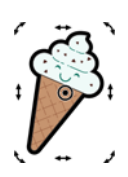

Jeśli zgrupujesz co najmniej dwa obiekty, są one traktowane

jako jedna całość. Grupowanie pozwala zastosować to samo formatowanie do wszystkich obiektów w grupie.

- Aby zgrupować zaznaczone obiekty lub rozłączyć ich grupę, kliknij kolejno pozycje **Obiekt Grupuj** i wybierz odpowiednią opcję.
- Używaj trybu skupienia do łatwego zaznaczania i edytowania obiektów, np. obiektów w obrębie grup i obiektów nakładających się na siebie. Pozwala on odizolować obiekt, który nadal będzie widoczny w kontekście rysunku. Aby włączyć tryb skupienia, najpierw zaznacz obiekt. Jeśli obiekt znajduje się w obrębie grupy, przytrzymaj klawisz **Ctrl** i klikaj, aż zaznaczysz pożądany obiekt. Następnie kliknij przycisk **Edytuj Ustaw tryb skupienia**. Aby opuścić tryb skupienia, dwukrotnie kliknij w dowolnym miejscu okna rysunku poza obrębem obiektu.

Obiekty są ułożone na rysunku jeden nad drugim, zwykle w kolejności ich tworzenia lub importowania.

Aby zmienić kolejność zaznaczonych obiektów, kliknij kolejno pozycje **Obiekt Kolejność** i wybierz odpowiednią opcję z menu.

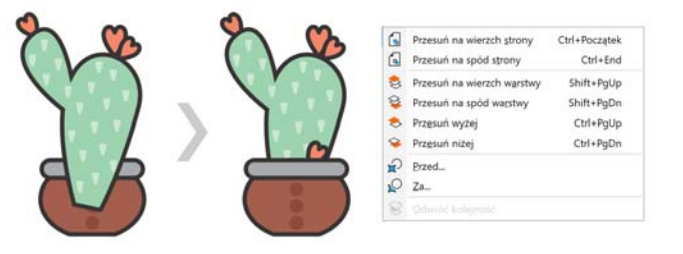

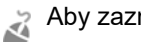

Aby zaznaczyć obiekty w kolejności ich utworzenia, naciśnij klawisz **Tab**.

- Aby usunąć niepożądane części obiektów map bitowych i wektorowych, użyj narzędzia **Gumka** . Jeśli chcesz usunąć tylko część określonego obiektu, musisz go zaznaczyć. Jeśli nie zaznaczono żadnego obiektu, narzędzie **Gumka** usuwa wszystkie części rysunku, po których przeciągniesz.
- Aby dopasować obiekty wzdłuż ścieżki, zaznacz obiekty przy użyciu narzędzia **Wskaźnik**. Przytrzymując klawisz **Shift**, kliknij ścieżkę i kliknij kolejno **Obiekt Dopasuj obiekty do ścieżki**. W oknie dokowanym **Dopasuj obiekty do ścieżki** wybierz odpowiednie ustawienia i kliknij przycisk **Zastosuj**.

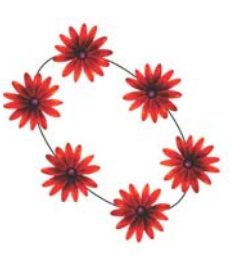

#### Okno dokowane Właściwości

Okna dokowanego **Właściwości** (**Okno Okna dokowane Właściwości**) przedstawia zależne od obiektu opcje i właściwości formatowania.

Jeżeli, przykładowo, utworzysz prostokąt, w oknie dokowanym **Właściwości** zostaną automatycznie wyświetlone opcje formatowania konturu, wypełnienia i przezroczystości, jak również właściwości prostokąta. Po utworzeniu ramki tekstowej w okna dokowanego zostaną natychmiast wyświetlone opcje formatowania znaków, akapitów i ramki, a takż<sup>e</sup> <sup>w</sup>łaściwości ramki tekstowej.

## Kształtowanie obiektów

Używając narzędzia Kształt <sup>↓</sup> , można zmieniać kształt obiektu. Różne typy obiektów można kształtować na różne sposoby.

#### Prostokąty

Aby zaokrąglić wszystkie rogi prostokąta, przeciągnij dowolny z jego narożników za pomocą narzędzia **Kształt** . Po kliknięciu narzędzia **Prostokąt** można też użyć paska właściwości, aby utworzyć narożniki zaokrąglone, wyżłobione lub ścięte.

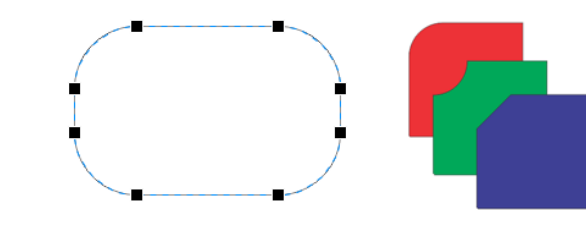

#### Elipsy

 $0.0.88$ 

Aby utworzyć wycinek z elipsy, przeciągnij węzeł elipsy za pomocą narzędzia Kształt  $\langle \cdot \rangle$ , tak aby wskaźnik znajdował się wewnątrz elipsy.

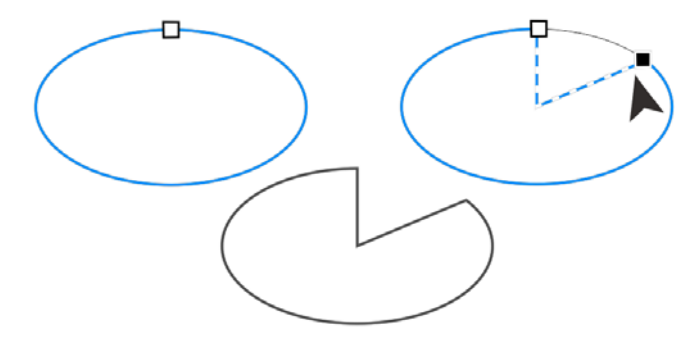

Aby utworzyć łuk z elipsy, przeciągnij węzeł, tak aby wskaźnik znajdował się na zewnątrz elipsy.

#### Wielokąty i gwiazdy

Aby zmienić kształt wielokąta lub gwiazdy, kliknij narzędzie **Kształt** i przeciągnij węzeł w żądanym kierunku. Aby przekształcić wielokąt w gwiazdę, przeciągnij węzeł w stronę środka.

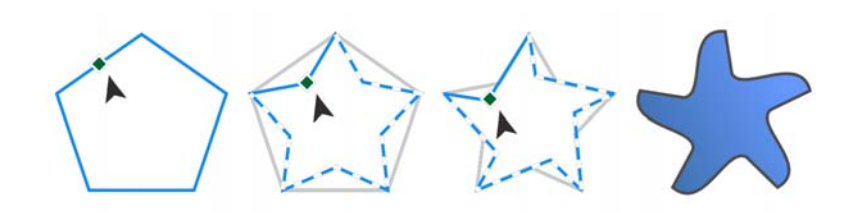

#### Przekształcanie obiektów w krzywe

Aby móc edytować pojedyncze węzły, obiekty utworzone za pomocą narzędzi kształtowania, takich jak **Prostokąt** i **Elipsa** , musisz najpierw przekształcić w krzywe (**Obiekt Przekształć w krzywe** lub skrót klawiaturowy **Ctrl + Q**). Jedynym wyjątkiem od tej zasady są obiekty utworzone przy użyciu narzędzia **Wielokąt** .

#### Kształtowanie linii i krzywych

Obiekty złożone z linii i krzywych można kształtować, manipulując ich <sup>w</sup>ęzłami i segmentami za pomocą narzędzia **Kształt** , a także dodając i usuwając węzły.

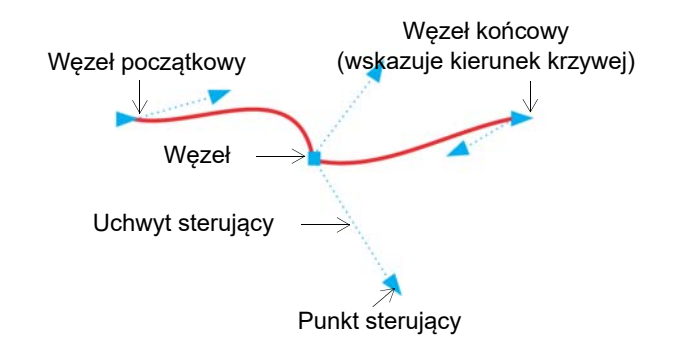

Aby dodać węzeł, kliknij ścieżkę dwukrotnie. Możesz też kliknąć ścieżkę, <sup>a</sup> potem przycisk **Dodaj węzły** na pasku właściwości.

Aby usunąć węzeł, kliknij go dwukrotnie. Możesz też zaznaczyć węzeł, <sup>a</sup> potem przycisk **Usuń węzły** na pasku właściwości.

Aby zmniejszyć liczbę węzłów, zaznacz je markizą za pomocą narzędzia **Kształt** i kliknij przycisk **Redukcja węzłów** na pasku właściwości.

## Wypełnienia i kontury

Do wypełniania wnętrz obiektów lub innych zamkniętych obszarów możesz stosować różne wypełnienia, a także zmieniać kolor konturów obiektu.

#### Typy wypełnień

Obiektom można nadawać wypełnienia jednolite, tonalne, wypełnienia deseniem lub teksturą, a także wypełnienia postscriptowe i siatkowe. W wypełnieniach tonalnych występuje płynne przejście między co najmniej dwoma kolorami.

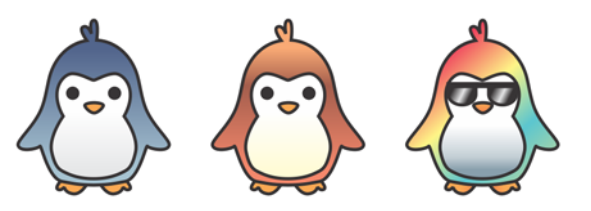

Obiekty można też wypełniać grafiką wektorową (wypełnienia deseniem wektorowym) lub mapą bitową (wypełnienia deseniem mapy bitowej).

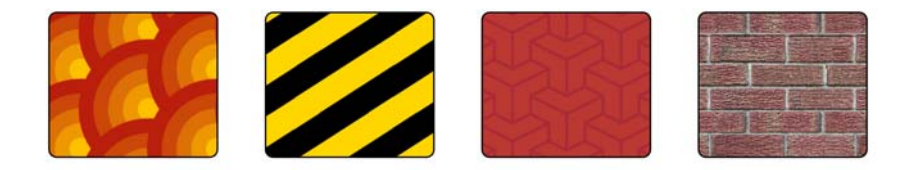

Wypełnienia teksturą pozwalają imitować wygląd naturalnych materiałów, takich jak woda, chmury czy kamień. Wypełnienia postscriptowe to złożone wypełnienia teksturą, utworzone w języku PostScript.

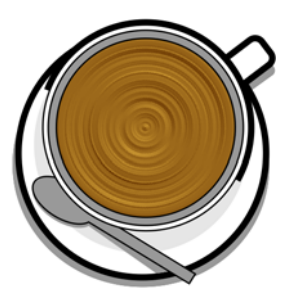

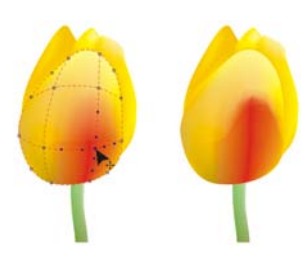

Wypełnienia siatkowe pozwalają tworzyć płynne przejścia kolorów, nadające obiektom wrażenie objętości i realistyczne efekty trójwymiarowe.

Aby zastosować wypełnienie do zaznaczonego obiektu kliknij narzędzie **Wypełnienie interaktywne**, wybierz rodzaj wypełnienia, jakie chcesz zastosować, otwórz wybierak Wypełnij **i kliknij dwukrotnie wypełnienie.** Aby zastosować wypełnienie siatkowe, użyj narzędzia **Wypełnienie siatkowe** .

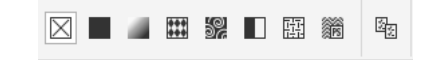

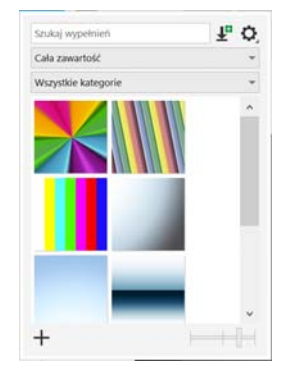

#### Wybieranie kolorów

Paleta kolorów to kolekcja próbników kolorów. Używając domyślnej palety kolorów, można wybierać zarówno kolory wypełnienia, jak i konturu. Wybrane kolory wypełnienia i konturu są wyświetlane w próbnikach kolorów na pasku stanu.

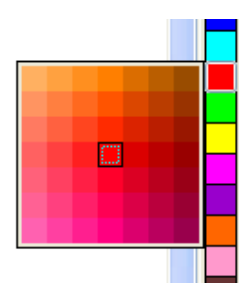

Aby wypełnić obiekt kolorem jednolitym, kliknij

próbnik koloru na palecie kolorów lub przeciągnij kolor do obiektu.

- Aby zmienić kolor konturu, kliknij próbnik koloru na palecie kolorów lub przeciągnij kolor do obrysu obiektu.
- Aby pomieszać kolory, zaznacz obiekt w określonym kolorze, naciśnij klawisz **Ctrl** i kliknij inny kolor na palecie kolorów.
- Aby wybrać spośród różnych odcieni koloru, kliknij próbnik koloru i przytrzymaj wciśnięty przycisk myszy.

Kolory wypełnień i konturów można też wybierać z okien dialogowych **koloru, klikając dwukrotnie przycisk Wypełnienie**  $\diamondsuit$  **lub Kontur**  $\triangle$  **na** pasku stanu.

#### Style i harmonie kolorów

Okno dokowane **Style kolorów** pozwala dodawać kolory użyte w dokumencie jako style kolorów. Aby utworzyć styl kolorów z obiektu, po prostu przeciągnij obiekt na okna dokowanego **Style kolorów**. Każde zaktualizowanie stylu koloru powoduje również aktualizację wszystkich obiektów, w których jest on używany. Harmonia kolorów to grupa pasujących do siebie stylów kolorów, które połączono ze sobą, aby utworzyć schemat kolorów. Do harmonii kolorów można zastosować określone reguły, aby zmienić wszystkie kolory i tworzyć różne schematy kolorów.

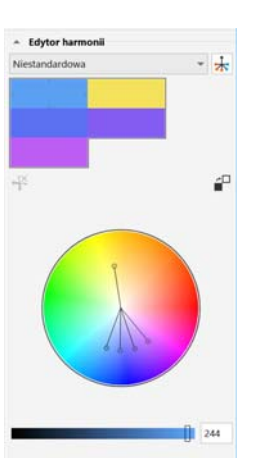

#### Narzędzie Pipeta

Podczas próbkowania koloru za pomocą narzędzia **Pipeta** automatycznie przełącza się ono w tryb Zastosuj kolor, a próbkowany kolor można zastosować od razu. Aby szybko włączyć narzędzie **Pipeta**, naciśnij klawisze **Ctrl + Shift + E**.

Narzędzie Pipeta jest też dogodnie umieszczone w różnych oknach dialogowych koloru, dzięki czemu można próbkować i dopasowywać kolory z dokumentu bez konieczności zamykania okna dialogowego.

#### Więcej palet kolorów

Okna dokowanego **Palety** (**Okno Okna dokowane Palety**) ułatwia tworzenie, organizowanie oraz wyświetlanie lub ukrywanie domyślnych i niestandardowych palet kolorów. Można tworzyć palety RGB przeznaczone do wykorzystania na stronach WWW, palety CMYK przeznaczone do druku, a także dodawać palety kolorów opracowane przez podmioty zewnętrzne. Okna dokowanego **Palety** zawiera profile PANTONE takie jak system PANTONE Goe oraz paletę Fashion+Home.

## Zarządzanie kolorami

Zarządzanie kolorami zapewnia wierniejsze przedstawienie kolorów, gdy dokument jest oglądany, modyfikowany, współdzielony, eksportowany do innego formatu lub drukowany. Do ustawiania profili kolorów, zasad zarządzania kolorami i odwzorowania kolorów można wykorzystywać domyślne albo dotyczące danego dokumentu ustawienia zarządzania kolorami. Ustawienia dotyczące danego dokumentu mają podczas pracy z tym plikiem pierwszeństwo przed ustawieniami domyślnymi aplikacji.

Aby przejść do domyślnych lub dotyczących danego dokumentu ustawień zarządzania kolorami, kliknij kolejno pozycje **Narzędzia Zarządzanie kolorami**.

## Efekty

Stwórz złudzenie trójwymiarowej głębi, dodając do obiektów efekty obrysu, perspektywy, głębi, fazy, cienia lub cienia blokowego. Zwiększ wrażenie swoich projektów, dodając efekty wrażeniowe lub zmień je w mozaiki. Wykorzystaj nieniszczące efekty do map bitowych, celem poprawienia wyglądu obiektów bez ich trwałego modyfikowania.

#### Obrys

Do obiektu można dodać obrys, tworząc szereg koncentrycznych linii biegnących w stronę środka obiektu lub na zewnątrz od niego.

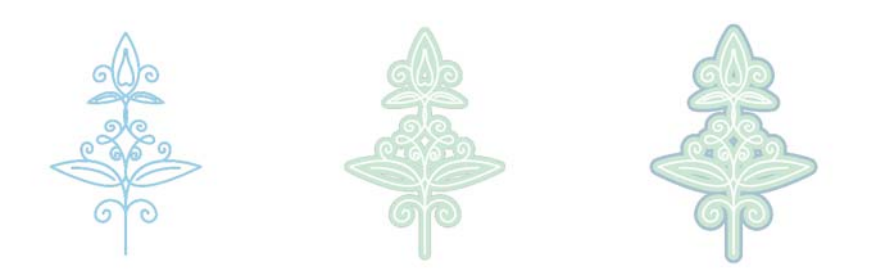

Aby zastosować obrys, zaznacz obiekt i kliknij narzędzie Kontur<sup></sup> ... Przeciągnij uchwyt początkowy do środka, aby utworzyć obrys wewnątrz obiektu, albo od środka na zewnątrz, aby utworzyć obrys zewnętrzny.

#### Cień i cień wewnętrzny

Cienie i cienie wewnętrzne symulują światło padające na obiekty, dodają<sup>c</sup> głębię 3D dla bardziej realistycznego wyglądu. Cienie pojawiają się za lub pod obiektami, a cienie wewnętrzne wewnątrz obiektów. Można

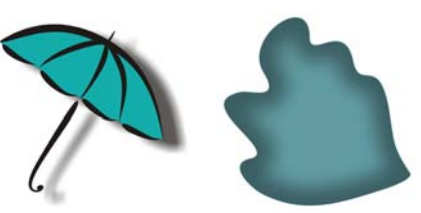

dostosować atrybuty cienia, takie jak kolor, krycie, przesunięcie i wtapianie.

Aby zastosować cień, zaznacz obiekt, kliknij narzędzie **Cień** i na pasku <sup>w</sup>łaściwości kliknij **narzędzie Cień** . Przeciągaj wskaźnik ze środka obiektu, aby uzyskać płaski cień, lub z krawędzi obiektu, aby uzyskać cień perspektywiczny. Zdefiniuj dowolne atrybuty na pasku właściwości.

Aby zastosować cień wewnętrzny, zaznacz obiekt, kliknij narzędzie **Cień** i na pasku właściwości kliknij narzędzie **Cień wewnętrzny** . Przeciągaj wskaźnik ze środka obiektu, dopóki cień wewnętrzny nie osiągnie <sup>w</sup>łaściwego rozmiaru.

Możesz wybrać gotowe cienie i cienie wewnętrzne na pasku właściwości.

#### Cień blokowy

W przeciwieństwie do cieni standardowych i głębi cienie blokowe składają się z prostych linii, przez co idealnie nadają się do sitodruku i robienia znaków. Można dostosowywać głębokość i kierunek, a także kolor cienia blokowego. Cień blokowy może zawierać otwory, lecz można je usunąć w celu utworzenia jednolitego obiektu złożonego z krzywych.

# **STET EADIAN**

Aby zastosować cień blokowy, kliknij narzędzie **Cień blokowy** , kliknij obiekt, a następnie przeciągnij go w odpowiednim kierunku, aż zostanie utworzony cień blokowy o odpowiednich rozmiarach.

#### Mozaika

Efekt **Pointillizer** (**Efekty Pointillizer**) umożliwia tworzenie wysokiej jakości mozaik wektorowych z dowolnej liczby wybranych obiektów wektorowych lub map bitowych. Od precyzyjnych wzorów rastrowych po efekty artystyczne przypominające dzieła puentylistów, ten efekt zapewnia narzędzia umożliwiające tworzenie efektownych projektów.

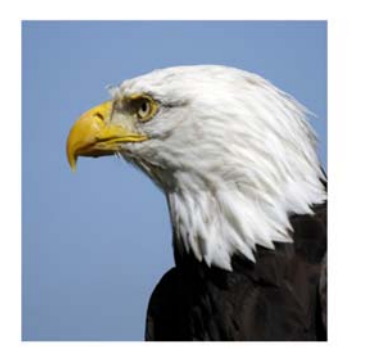

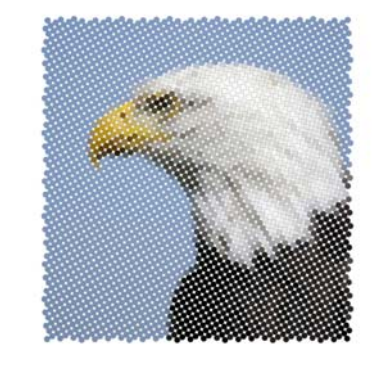

#### Efekt fazy

Efekt fazy (**Efekty Faza**) dodaje do obiektu graficznego lub tekstowego trójwymiarową głębię, sprawiając, że krawędzie obiektu wyglądają jak pochylone. W efektach fazy można stosować zarówno kolory dodatkowe, jak i kolory rozbarwiane (CMYK), można je więc z powodzeniem zastosować w pracach przeznaczonych do druku.

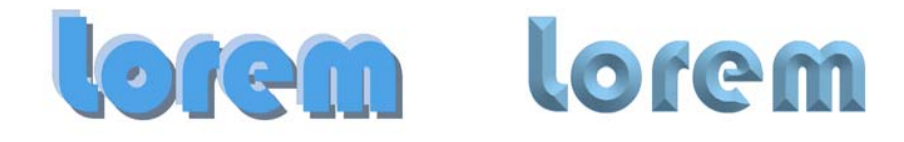

#### Efekty map bitowych

Efekty map bitowych, które są pikselowe i nieniszczące, można zastosować zarówno na obiektach wektorowych, jak i obiektach map bitowych. Efekty map bitowych znajdują się na liście w górnej części menu **Efekty** w programie CorelDRAW. Na karcie **FX** w oknie dokowanym **Właściwości** (**Okna Okna dokowane Właściwości**) można wyświetlić, ukryć i edytować efekty, a także zastosować efekty dodatkowe i nie tylko.

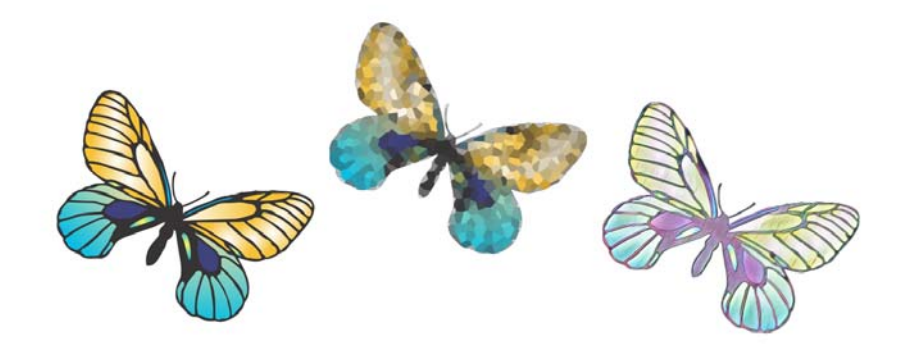

## Kody QR

Popularne w reklamach i na opakowaniach produktów kody QR (ang. Quick Response — dosł. szybka odpowiedź, szybka reakcja) zapewniają użytkownikom smartfonów szybki dostęp do stron internetowych danej marki, zawierających np. dodatkowe informacje o produkcie. Można określić informacje zapisywane w

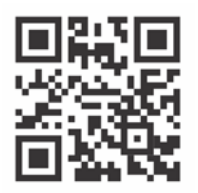

kodzie QR, takie jak adres URL, adres e-mail, numer telefonu, wiadomość SMS, dane kontaktowe, zdarzenie kalendarza lub geolokalizacja.

Aby wstawić kod QR, kliknij kolejno pozycje **Obiekt Wstaw kod QR**. W obszarze **Kod QR** w okna dokowanego **Właściwości** po czym wybierz opcję z listy **Typ kodu QR**.

## Importowanie i plików

Program CorelDRAW pozwala importowaćpliki (**Plik Importuj** lub **Ctrl + I**) utworzone w innych aplikacjach i wykorzystywać je w projektach. Można na przykład zaimportować plik w formacie Portable Document Format (PDF), JPEG lub Adobe® Illustrator® (AI). Typy plików można sortować według daty, rozszerzenia, nazwy lub opisu.

Zaimportowany jako obiekt w aktywnym oknie aplikacji. Przy importowaniu można również zmienić rozmiar pliku i wyśrodkować jego układ.

## Widok Piksele

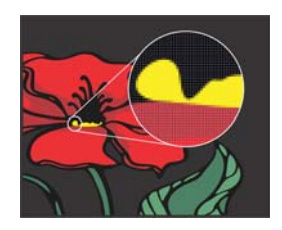

Widok Piksele wyświetla pikselową interpretację rysunku, umożliwiającą powiększanie obszaru obiektu i dokładniejsze wyrównanie obiektów. Pozwala się też dokładniej zorientować, jak dany projekt będzie wyglądał w Internecie.

Aby włączyć ten widok, kliknij kolejno pozycje **Widok Piksele**. Z listy **Poziomy powiększenia** na pasku właściwości wybierz pozycję **800%**.

## Edytowanie zdjęć

Pakiet CorelDRAW Graphics Suite oferuje wiele funkcji pozwalających na skuteczną i wydajną edycję zdjęć oraz innych map bitowych. Niektóre z tych funkcji są dostępne tylko w programie Corel PHOTO-PAINT.

#### Okna dokowanego Dopasowania

Okna dokowanego **Dopasowania**  (**Okno Okna dokowane Dopasowania**) w Corel PHOTO-PAINT to miejsce, w którym zaczyna się korekta zdjęć. Pozwala ono na stosowanie najczęściej używanych korekt w sposób nieniszczący podczas przeglądania zmian w kontekście. Wzorce dopasowania z wieloma filtrami można tworzyć w programie Corel PHOTO-PAINT, a następnie można stosować te wzorce dopasowania zarówno w programie CorelDRAW, jak i Corel PHOTO-PAINT. Ponadto można <sup>u</sup>żyć trybu dostosowania lokalnego, aby edytować tylko określone obszary zdjęcia.

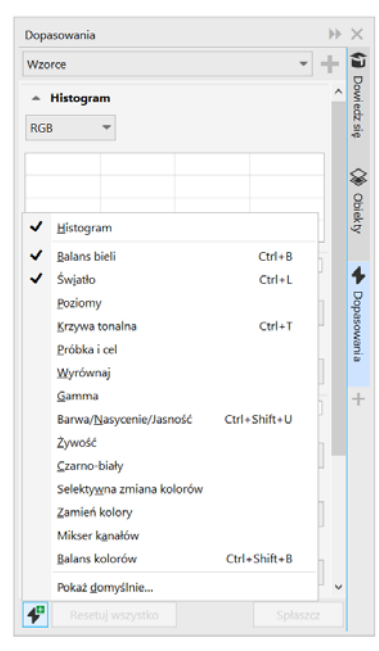

Aby dodać dostosowanie do okna dokowanego, kliknij przycisk **Dodaj dostosowanie** i wybierz dostosowanie. Dostosowania to między innymi: **Bilans bieli**, **Światło**, **Krzywa tonalna**, **Zwiększenie kontrastu** i inne. Aby pokazać lub ukryć dostosowanie, włącz lub wyłącz pole wyboru znajdujące się po prawej stronie nazwy dopasowania.

Aby zamienić kolory na zdjęciu, użyj dostosowania **Zamień kolory**.

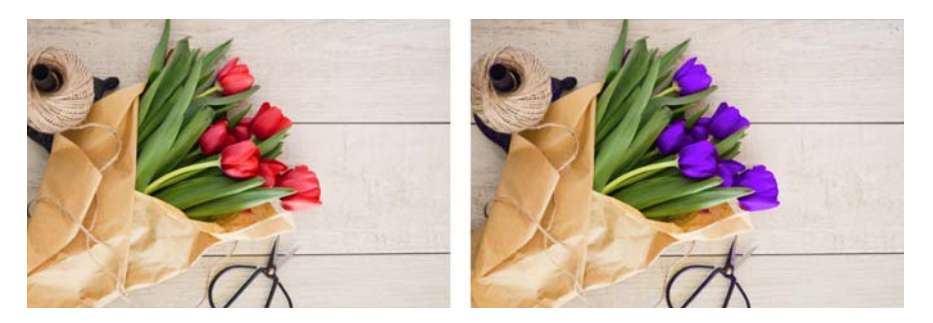

Usuwanie ze zdjęć niepotrzebnych obszarów i niedoskonałości

Pracownia wycinków w programie Corel PHOTO-PAINT (**Obrazek Pracownia wycinków**) pozwala wycinać obszary obrazka z otaczającego je tła. Funkcja ta umożliwia izolowanie obszarów obrazka i zachowanie szczegółów krawędzi, takich jak krawędzie włosowe lub rozmazane.

Narzędzie **Klonowanie korygujące** pozwala na dyskretne usuwanie z obrazka niepotrzebnych obszarów i niedoskonałości poprzez malowanie przy użyciu pobranej tekstury i dopasowanie jej do retuszowanego obszaru.

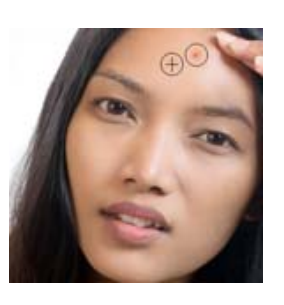

#### Efekty specjalne

Efekty fotograficzne, takie jak Koloryzacja, Odbłysk soczewki, Tonowanie sepią i Wehikuł czasu, pozwalają odtworzyć stosowane dawniej style fotograficzne i nadać obrazkom niepowtarzalny charakter. Można też dokonywać transformacji obrazków, aby symulować rysunki, obrazy, podmalówki lub sztukę abstrakcyjną. Efekty specjalne dostępne są w menu **Efekty** w programie CorelDRAW lub w programie Corel PHOTO-PAINT.

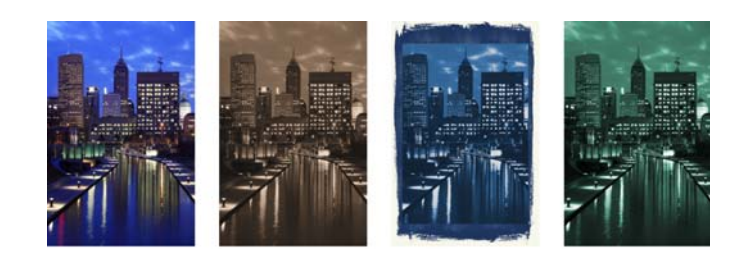

W programie Corel PHOTO-PAINT efekty specjalne dostępne w menu **Efekty** są stosowane jako efekty niszczące. Aby zastosować efekt w programie Corel PHOTO-PAINT, możesz także kliknąć kolejno okna dokowanego **Efekty** (**Inspektory Okna dokowane Efekty**) lub przycisk **Dodaj efekt**  $\frac{1}{k}$  w okna dokowanego Obiekty (Inspektory ▶ Okna **dokowane Obiekty**).

### Pliki aparatu RAW

Podczas importowania plików RAW z aparatu fotograficznego można wyświetlić informacje o właściwościach pliku i ustawieniach aparatu, dostosować kolor i odcień zdjęcia oraz poprawić jego jakość. Możesz takż<sup>e</sup> pobrać bezpłatnie aplikację Corel® AfterShot™ 3 HDR z programu CorelDRAW i Corel PHOTO-PAINT, aby łatwo korygować i upiększać zdjęcia w formacie RAW lub JPEG, a także stosować korekty jednocześnie do jednego lub tysięcy zdjęć dzięki narzędziom przetwarzania wsadowego. Dodatkowo program umożliwia także tworzenie obrazków HDR (High Dynamic Range) w module HDR dołączonym do programu AfterShot 3 HDR.

#### Okno dokowane Obiekty

Okna dokowanego **Obiekty** w Corel PHOTO-PAINT (**Okno Okna dokowane Obiekty**) umożliwia wyświetlanie i zarządzanie obiektami w Twoim obrazie. Umożliwia na przykład ukrywanie, wyświetlanie i zmienianie nazwy lub kolejności ułożenia obiektów. Pozwala też wybrać

tryb scalania, decydujący o sposobie przejścia obiektu w obiekty, które znajdują się pod nim.

#### Rozmiar i rozdzielczość obrazka

Rozmiar i rozdzielczość obrazu mają wpływ na jakość wydruku. Można **przepróbkować** okno dialogowe (**Obraz Przepróbkuj**), aby wybrać rozdzielczość i wymiary dostosowane do przeznaczenia grafiki. Oparte na AI opcje zwiększania rozdzielczości, takie jak Ilustracja i Fotorealizm, pomagają powiększać obrazy bez utraty szczegółów, a także zapewniają lepsze skalowanie w górę obrazu i trasowanie map bitowych. Używają<sup>c</sup> modeli przyswojonych maszynowo, dodatki zachowują czyste krawędzie, ostrość i dokładność szczegółów w plikach skalowanych w górę.

![](_page_22_Picture_3.jpeg)

#### Selektor Pędzel

Selektor **Pędzel** w programie Corel PHOTO-PAINT zawiera wszystkie kategorie i typy pędzli, ułatwia więc ich wyszukiwanie. W selektorze **Pędzel**, dostępnym na paskach właściwości narzędzi

**Malowanie** , **Efekt** i **Klonowanie** , dostępne są podglądy końcówek i pociągnięć pędzli oraz zapisane ustawienia pięciu ostatnio używanych pędzli.

#### Przezroczystość

Przezroczystość obiektu można zmienić, aby odkryć elementy obrazka znajdujące się pod spodem. Obiektom można nadać przezroczystość jednolitą lub tonalną, a takż<sup>e</sup> przezroczystość tekstury lub desenia mapy bitowej.

- Aby zastosować przezroczystość w programie Corel PHOTO-PAINT, kliknij narzędzie **Przezroczystość obiektu** i użyj elementów sterujących na pasku właściwości. Możesz też użyć elementu sterującego **Przezroczystość** w okna dokowanego **Obiekty**.
- Aby zastosować przezroczystość w programie CorelDRAW, kliknij kolejno pozycje **Obiekt Właściwości** i użyj elementów sterujących w obszarze **Przezroczystość** w okna dokowanego **Właściwości**.

![](_page_22_Picture_329.jpeg)

## Trasuj mapę bitową

Używając polecenia Szybkie trasowanie, można przeprowadzić trasowanie map bitowych i przekształcać je w grafiki wektorowe w jednym kroku. Można też użyć elementów sterujących w programie PowerTRACE, aby wyświetlić podgląd trasowania i dostosować jego rezultaty. Funkcje wspomagane przez AI dostępne na stronie Dopasowania w programie Corel PowerTRACE zapewniają najlepsze wyniki trasowania między mapą bitową a wektorami. Obecnie można korzystać z najnowocześniejszych opcji optymalizacji obrazu, które pomagają poprawić jakość trasowanej mapy bitowej.

Aby przeprowadzić trasowanie mapy bitowej, zaznacz ją w programie CorelDRAW i kliknij polecenie **Trasuj mapę bitową** na pasku właściwości, a następnie wybierz metodę trasowania.

przełączanie obszaru roboczego w celu pełnego wykorzystywania możliwości urządzenia dotykowego.

## Współpraca

Używanie programu CorelDRAW w połączeniu z programem CorelDRAW.app umożliwia współpracę przy projektowaniu projektów z innymi użytkownikami na dowolnym urządzeniu. Okna dokowanego **Komentarze** (**Okna Okna dokowane Komentarze**) w programie CorelDRAW umożliwia wyświetlanie i odpowiadanie na komentarze dodane do dokumentu w kontekście i w czasie rzeczywistym. Można oznaczyć dokument za pomocą ikon notatek, strzałek, trójkątów, elips, linii i kształtów dowolnych oraz dodawać komentarze dotyczące oznaczeń.

Oprócz tego narzędzie Współpraca nad tekstem A umożliwia zaproszenie współtwórców i klientów do redagowania i edycji tekstu.

## Rysik, panel dotykowy i urządzenia wyposażone w kółko

Maksymalnie wykorzystaj pisak i rysik, aby kontrolować pociągnięcia pędzla. W programie CorelDRAW zarówno narzędzie **Środki artystyczne** w trybie **Ekspresja**, jak i narzędzie **Gumka** reagują na nacisk,

![](_page_23_Picture_9.jpeg)

nachylenie i oprawę rysika. Ponadto w programie Corel PHOTO-PAINT, narzędzia **Gumka**, **Malowanie** i inne narzędzia pędzla obsługują nacisk, nachylenie i oprawę pisaka, jak również jego obrót.

Pakiet CorelDRAW Graphics Suite obsługuje gesty dotykowe, dotykowy obszar roboczy (**Okno Obszar roboczy Dotyk**) oraz automatyczne

#### Lorem Ipsum

#### Lorem ipsum dolor sit amet.

- Sea est facilisi ut tempor.
	- Nibh at dolore sit nisl duo. Tempor at amet duo elitr diam molestie.
- Ea molestie illum facilisis ipsum sed.
- Et invidunt sed stet et illum lorem esse.
- Aliquip dolore accusam.

![](_page_23_Picture_19.jpeg)

Pulpit dostępny w programach CorelDRAW i CorelDRAW.app działa jako centrum współpracy. Zawiera on wszystkie rysunki w usłudze Corel Cloud, a kliknięcie wyświetla podgląd, liczbę komentarzy i członków zespołu oraz status projektu. Pulpit umożliwia również udostępnianie projektów bezpośrednio z programu CorelDRAW bez konieczności otwierania każdego pliku.

![](_page_24_Picture_1.jpeg)

Aby przejść do pulpitu, kliknij kolejno **Plik Otwórz z chmury** lub **Plik Zapisz do chmury**.

## Eksportowanie plików, obiektów i stron

Obrazy można eksportować (**Plik Eksportuj** lub **Ctrl + E**) i zapisywać<sup>w</sup> wielu różnych formatach wykorzystywanych w innych aplikacjach. Można na przykład wyeksportować plik do formatu Adobe Illustrator (AI), PDF lub JPG. Ponieważ niektóre formaty plików nie obsługują wszystkich funkcji pliku programu CorelDRAW (CDR), warto zapisać oryginalny plik przed wyeksportowaniem go.

Okno dialogowe **Eksport dla Internetu** (**Plik Eksportujdla Internetu**) zawiera elementy sterujące dotyczące eksportu i umożliwia wyświetlenie podglądu efektów zastosowania różnych ustawień filtrowania przed

eksportem pliku. Pozwala też określić przezroczystość obiektów i kolory otoczki wygładzanych krawędzi oraz wyświetlać podgląd tych zmian na bieżąco.

![](_page_24_Figure_7.jpeg)

Możesz także wyeksportować projekty do obrazów map bitowych odpowiednich dla serwisu WordPress, a następnie przesłać je do swojego konta WordPres (**Plik Eksportuj dla WordPress**).

Korzystając z okna dokowanego **Eksportuj** (**Plik Eksportuj dla Wiele plików**) w programie CorelDRAW, można wyeksportować jeden lub więcej obiektów i stron albo grupę obiektów do formatu PDF, JPEG, PNG, SVG, EPS, AI, DWG, DXF, TIFF lub GIF.

Aby wyeksportować obiekt, należy zaznaczyć go w dokumencie i kliknąć przycisk Dodaj nowy w <sub>F</sub><sup>n</sup> okna dokowanego Eksportuj, aby dodać go do listy eksportowania.

Aby dodać aktywną stronę do listy eksportowania, należy usunąć zaznaczenie wszystkich obiektów na stronie i kliknąć przycisk **Dodaj nowy** w okna dokowanego **Eksportuj**.

Aby wyeksportować zasoby z okna dokowanego **Eksportuj**, zaznacz pola wyboru przy ich nazwach, określ ustawienia eksportowania dla każdego zasobu i kliknij **Wyeksportuj**.

Aby dodać zasób, korzystając ponownie z ustawień elementu na liście eksportu, wybierz zasób w dokumencie. W oknie dokowanym **Eksportuj** kliknij przycisk **Opcje** znajdujący się obok wpisu, którego ustawienia chcesz skopiować, a następnie kliknij **Dodaj zasób z tymi ustawieniami**.

![](_page_25_Figure_4.jpeg)

#### Skróty klawiaturowe

Aby wyświetlić wszystkie skróty klawiaturowe, kliknij kolejno **Narzędzia Opcje Dostosowaniemenu**. Na liście kategorii **Dostosowanie** kliknij

**JPG**  $-8$  Eksportuj

kolejno pozycję **Polecenia**, kartę **Klawisze skrótów** i polecenie **Wyświetl wszystkie**.

Skróty klawiaturowe wyrównania pozwalają szybko rozmieszczać obiekty na stronie. Wybierz obiekty do wyrównania, a następnie naciśnij klawisz skrótu.

![](_page_25_Figure_9.jpeg)

## Znajdywanie i zarządzanie zawartością

Z poziomu programu CorelDRAW można łatwo uzyskać dostęp do całej zawartości lokalnej, udostępnionej i przechowywanej w chmurze. Okna dokowanego **Zasoby** (**Okno Okna dokowane Zasoby**), dotychczas znany jako CONNECT Okna dokowanego Połącz, pokazuje centralną lokalizację, w której możesz wyszukiwać i przeglądać dostępną zawartość, w tym biblioteki symboli i inne pliki zapisane oraz udostępnione w Twoim folderze w chmurze. Po znalezieniu pliku clipart lub mapy bitowej, który potrzebujesz, możesz go dodać do swojego projektu. Dla ułatwienia rozpoczęcie pracy, Corel oferuje treści lokalne, przechowywane w folderze **Documents\Corel\Corel Content\Images**. Jeśli chcesz rozszerzyć swoją kolekcję obrazów, możesz pobrać dodatkowe pakiety obrazów w oknie dialogowym Pobierz więcej.

![](_page_26_Picture_120.jpeg)

## Znajdywanie zasobów edukacyjnych

Znajdź zasoby edukacyjne i narzędzia z poziomu aplikacji w karcie **Eksploruj** w okna dokowanego **Poznawaj** (**Pomoc Poznawaj**). Możesz skorzystać z dostępu i przeglądać obszerną bibliotekę zasobów online, aby szybko zapoznać się z funkcjami produktu. Najpierw uzupełnij swój profil, abyśmy mogli polecać filmy i samouczki w formie pisemnej, które odpowiadają Twojemu poziomowi doświadczenia i potrzebom.

![](_page_26_Figure_4.jpeg)

## Corel Font Manager

Program Corel Font Manager pozwala na łatwe obsługiwanie, organizowanie i przeglądanie kolekcji krojów czcionek i czcionek. Można wyszukiwać i instalować czcionki do projektów, tworzyć kolekcje <sup>u</sup>łatwiające dostęp do ulubionych czcionek, zarządzać niepotrzebnymi czcionkami, pobierać czcionki i pakiety czcionek. Oprócz tego program Corel Font Manager umożliwia importowanie i eksportowanie folderów i kolekcji czcionek, co ułatwia ich udostępnianie lub używanie w innej wersji oprogramowania.

![](_page_27_Picture_2.jpeg)